# Programmhilfe Inhaltsverzeichnis

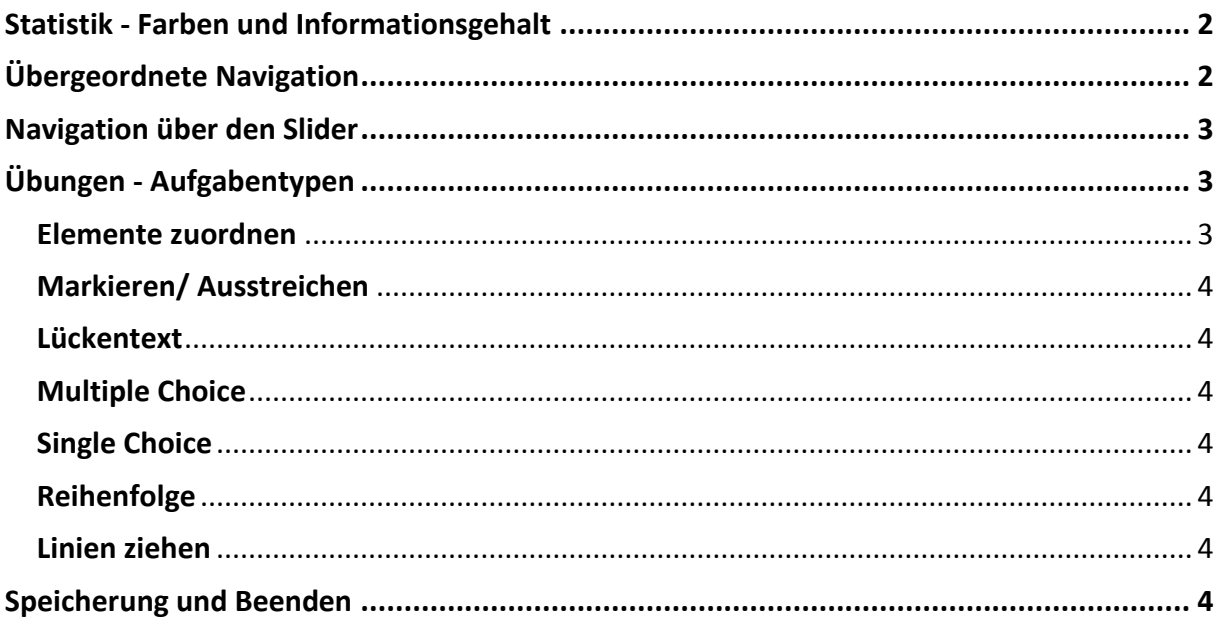

## <span id="page-1-0"></span>**Statistik - Farben und Informationsgehalt**

Das Rückmeldekonzept sieht fünf Farben vor: grün, gelb und rot, grau und weiß.

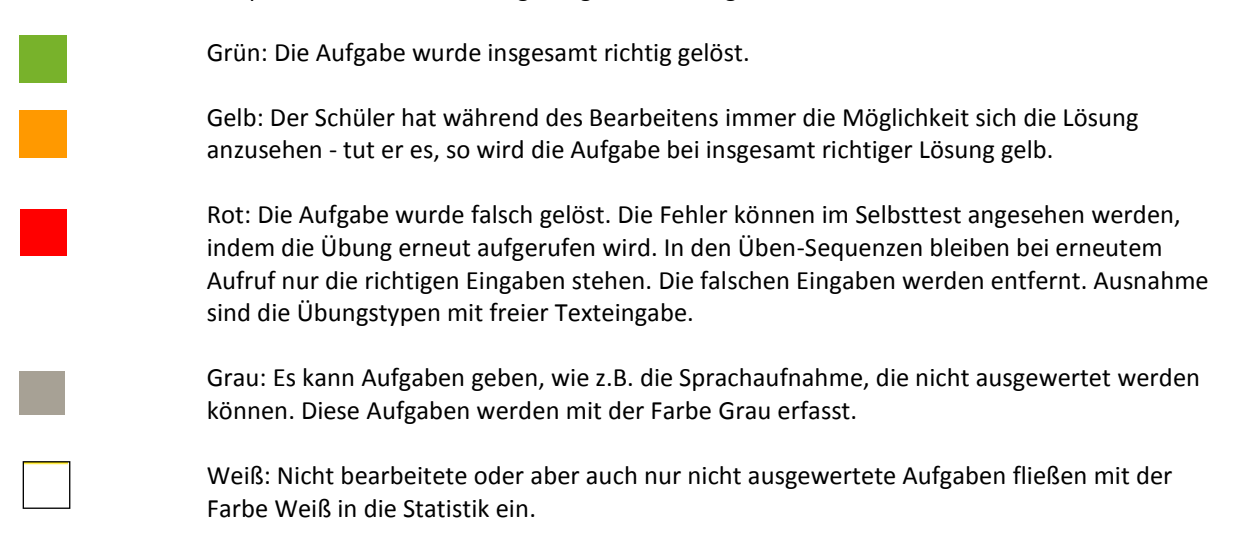

### <span id="page-1-1"></span>**Übergeordnete Navigation**

```
Teste dich!
```
**Teste Dich:** Dieses Symbol steht für den sogenannten Selbsttest. Die Anzeige der Lösungen und Tipps ist nicht möglich. Der Test kann nur komplett zurückgesetzt werden. Der Selbsttest kann über den Button "Test abgeben" beendet werden.

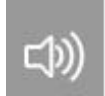

#### **Lautstärkeeinstellung**

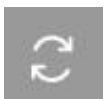

**Zurücksetzen:** Mit diesem Button kann die Aufgabe nochmal gemacht werden. Die bisherigen Eingaben und die Auswertung der jeweiligen Übungsaufgaben werden gelöscht.

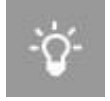

**Tipp:** In den verschiedenen Übungstypen kann dem Schüler ein inhaltlicher Tipp zur Lösung der Aufgabe gegeben werden. Dieser kann ein- und wieder ausgeblendet werden. Der Tipp-Kasten kann auf der Arbeitsfläche verschoben werden.

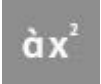

**Sonderzeichen:** Sollte der Schüler beim Schreiben Sonderzeichen benötigen, wählt er über das Sonderzeichen-Symbol einfach das benötigte Zeichen aus der aufgeklappten Palette aus.

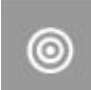

**Lösung:** Der Schüler hat immer die Möglichkeit, die Lösung der Aufgabe aufzurufen. Verhilft ihm diese Hilfestellung zur richtigen Lösung, wird die Aufgabe mit der Farbe "gelb" ausgewertet. Hat er vorher die Aufgabe bereits "grün" gelöst, so wird sein Ergebnis dadurch nicht verschlechtert.

**Auswertung:** Hat der Schüler die Aufgabe vollständig bearbeitet, muss er den ok-Button klicken, damit die Ergebnisse gespeichert und ausgewertet werden. Er erhält direkt eine Rückmeldung: Rot umrandete Aufgaben sind falsch gelöst, grün umrandete Aufgaben sind richtig.

Es werden nur die Schülereingaben kommentiert. Sind die Schülereingaben richtig, aber z.B.

nicht alle Lösungen gefunden worden, so wird eine entsprechende Rückmeldung an den Schüler ausgegeben.

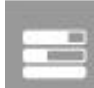

**Ergebnisseite**: Auf der Ergebnisseite wird dem Schüler zum einen das Gesamtergebnis der Übung präsentiert. Darüber hinaus genau aufgeschlüsselt die Bearbeitungserfolge der einzelnen Aufgabe. Sollte der Schüler mit seinem Ergebnis nicht zufrieden sein, so kann er durch Auswählen des Aufgabennamens direkt zu der Aufgabe springen und seine Eingaben verbessern.

**Home:** Durch den Home-Button kann der Schüler zur Kapitelübersicht wechseln und von dort aus zu anderen Übungen wechseln.

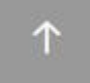

**Eine Ebene höher in der Navigationsstruktur**

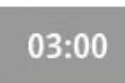

**Bearbeitungsdauer:** Über die Zeitanzeige unten links wird dem Schüler die noch verbliebene Zeit angezeigt. Die Zeit kann sowohl für die gesamte Übungs-Sequenz als auch für eine einzelne Übungsaufgabe vorgegeben werden.

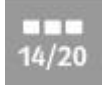

**Slider:** Über den Slider können die Übungsaufgaben aufgerufen werden. Dies ist aber auch über den Vor- und Zurück-Button möglich. Unter dem jeweiligen Vorschau-Bild wird der Status der jeweiligen Aufgaben mit den oben beschriebenen Bewertungsfarben angezeigt.

# <span id="page-2-0"></span>**Navigation über den Slider**

Der Schüler kann sich zur Bearbeitung der Aufgabe so viel Zeit nehmen wie er benötigt. Ausnahme bilden einzelne Aufgaben, die aus Gründen der Motivation, über eine zeitliche Begrenzung der **Bearbeitungsdauer**  verfügen. In diesen Fällen wird der Schüler explizit vor der Bearbeitung darauf hingewiesen. Seine Eingaben kann er jederzeit überarbeiten oder sogar komplett wieder zurücksetzen.

Mit den Pfeilen kann eine Aufgabe vor bzw. zurück geblättert werden. Um direkt zu einzelnen Aufgaben zu gelangen, kann der Schüler eine beliebige, im Kleinformat angezeigte Aufgabe auswählen. Die bereits gelösten/ungelösten Aufgaben sind durch die Farben "grün" (insgesamt richtig), "gelb" (Einsehen der Lösung), "rot" (falsch) und "weiß" (nicht bearbeitet/ausgewertet) gekennzeichnet.

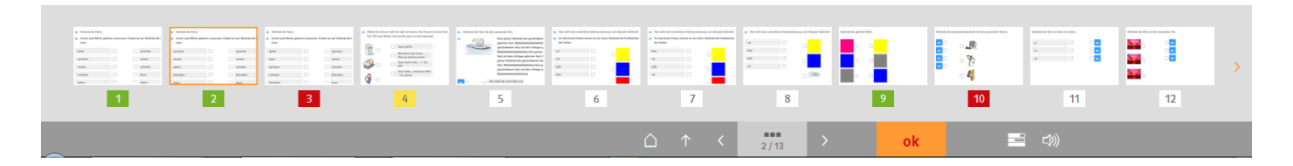

# <span id="page-2-1"></span>**Übungen - Aufgabentypen**

# <span id="page-2-2"></span>**Elemente zuordnen**

Um ein Element zuordnen zu können, wählt der Schüler es aus und zieht es an die gewünschte Stelle. Sollte er sich vertan haben, kann er das Element auf die gleiche Weise umsortieren. Das Element kann ebenso wieder an seine Ausgangsposition geschoben werden.

#### <span id="page-3-0"></span>**Markieren/ Ausstreichen**

Der Schüler kann Wörter oder Textabschnitte markieren/durchstreichen, indem er das gewünschte Wort auswählt. Hat der Schüler bunte Farben zur Wahl, sollen Wörter damit hervorgehoben werden. Dafür wählt er zunächst die Farbe aus, mit der er markieren möchte, und dann das zu markierende Wort. Um die Markierung/Streichung zu löschen, muss der Schüler einfach nochmals das Markierte/Ausgestrichene auswählen.

#### <span id="page-3-1"></span>**Lückentext**

Lücken kann man entweder durch Hineinschreiben, Elemente Hineinziehen oder durch vorgegebene Antwortmöglichkeiten (die der Schüler an einem Pfeil in der Lücke erkennt) füllen. Sonderzeichen können, wie oben unter "Sonderzeichen" beschreiben, eingefügt werden.

Sind Elemente vorhanden, die in die Lücken gezogen werden sollen, funktioniert es wie unter "Elemente zuordnen" beschrieben.

Um eine vorgegebene Antwortmöglichkeit auszuwählen, wählt der Schüler über den kleinen Pfeil in der Lücke aus der Liste die richtige Antwort aus.

#### <span id="page-3-2"></span>**Multiple Choice**

Der Schüler wählt durch die Kästchen vor den Antworten seine richtigen Antworten aus. Die bereits gegebenen Antworten können durch nochmaliges Auswählen wieder entfernt werden.

#### <span id="page-3-3"></span>**Single Choice**

Über das Auswählen eines Kreises vor den Antwortmöglichkeiten gibt der Schüler seine Lösung an. Die Auswahl wird automatisch durch das Anwählen einer anderen Antwortmöglichkeit verändert.

#### <span id="page-3-4"></span>**Reihenfolge**

Der Schüler soll die Elemente in die richtige Reihenfolge bringen, indem er sie auswählt und gleichzeitig an die richtige Stelle zieht. Sollte er sich vertan haben, kann er die Elemente auf die gleiche Weise umsortieren. Das Zurücklegen eines Elements ist ebenfalls möglich.

#### <span id="page-3-5"></span>**Linien ziehen**

Hier sollen verschiedene Elemente miteinander verbunden werden. Linien werden zwischen dem Kästchen eines Elements und dem Kästchen eines zugehörigen Elements gezogen. Linien kann man löschen, indem man die bereits gesetzte Linie erneut berührt bzw. anklickt.

# <span id="page-3-6"></span>**Speicherung und Beenden**

Mit dem Schließen-Kreuz wird die Anwendung beendet. Die getätigten Eingaben und erzielten Ergebnisse werden in der Offline-Version lokal gespeichert. In der Online-Version mit Login werden die Eingaben und Ergebnisse unter dem Benutzernamen vorgehalten und können unter diesem Login an jedem beliebigen Rechner fortgesetzt oder bearbeitet werden.